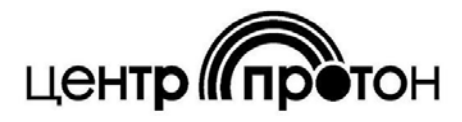

Система передачи извещений охранно - пожарной - сигнализации **« ПРОТОН »**

# **Сервер LINKOR**

**версия 2** 

Руководство пользователя

## Содержание

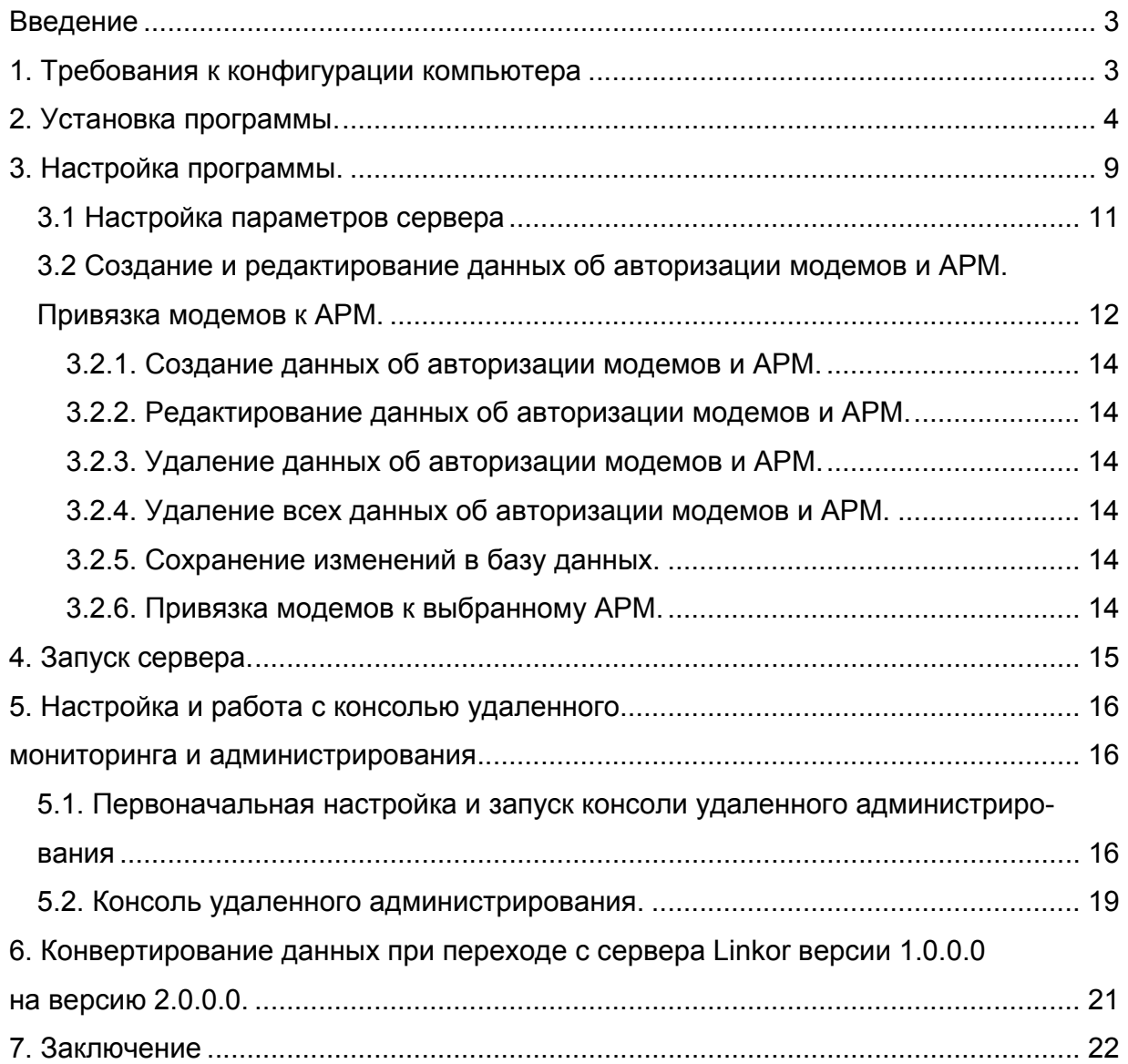

## **Введение**

Сервер LINKOR предназначен для приема и хранения сообщений от оконечных объектовых устройств и передачи их в автоматизированные рабочие места (АРМ). Сама программа сервера выполнена в виде службы Windows. Предусмотрена возможность удаленного мониторинга событий на сервере и редактирования пользователей.

## **1. Требования к конфигурации компьютера.**

ПО сервера LINKOR предназначено для работы на компьютере, удовлетворяющем следующим рекомендуемым требованиям:

- $\checkmark$  процессор Intel Pentium Dual Core
- $\checkmark$  память (ОЗУ) 2 Гб;
- $\checkmark$  жесткий диск (HDD) 80 Гбайт;
- $\nu$  монитор SVGA, разрешение 800\*600;
- 9 видеокарта SVGA, 64 Мбайт;
- $\checkmark$  клавиатура, мышь;
- $\checkmark$  UPS источник бесперебойного питания;
- $\checkmark$  OC Windows Server 2003:
- 9 выделенный «белый» IP–адрес.

При большом количестве объектов, подключенных к серверу Linkor, с дальнейшим увеличением этого количества рекомендуется использовать сервер и серверное ПО.

Если на компьютере запущены какие-либо программы безопасности сети, потребуется настроить исключения для сервера LINKOR.

## **2. Установка программы.**

В комплект ПО сервера LINKOR входит файл программы установки сервера - ServerSetup.exe, утилита для конвертации данных из предыдущей версии сервера Linkor и руководство пользователя. Установочный файл ServerSetup.exe включает в себя установку службы сервера Linkor, консоль (программа) управления службой Linkor и консоль (программа) удаленного администрирования.

**Если на компьютере была установлена предыдущая версия сервера Linkor (версия 1.0.0.0), то её необходимо деинсталлировать. Деинсталляция выполняется следующим образом: в директории, куда был установлен сервер Linkor, запустите на выполнение файл uninstall.bat.** 

Для установки сервера требуется запустить файл LinkorSetup.exe, после чего следуя инструкциям на кадрах программы-установщика выполнить установку сервера.

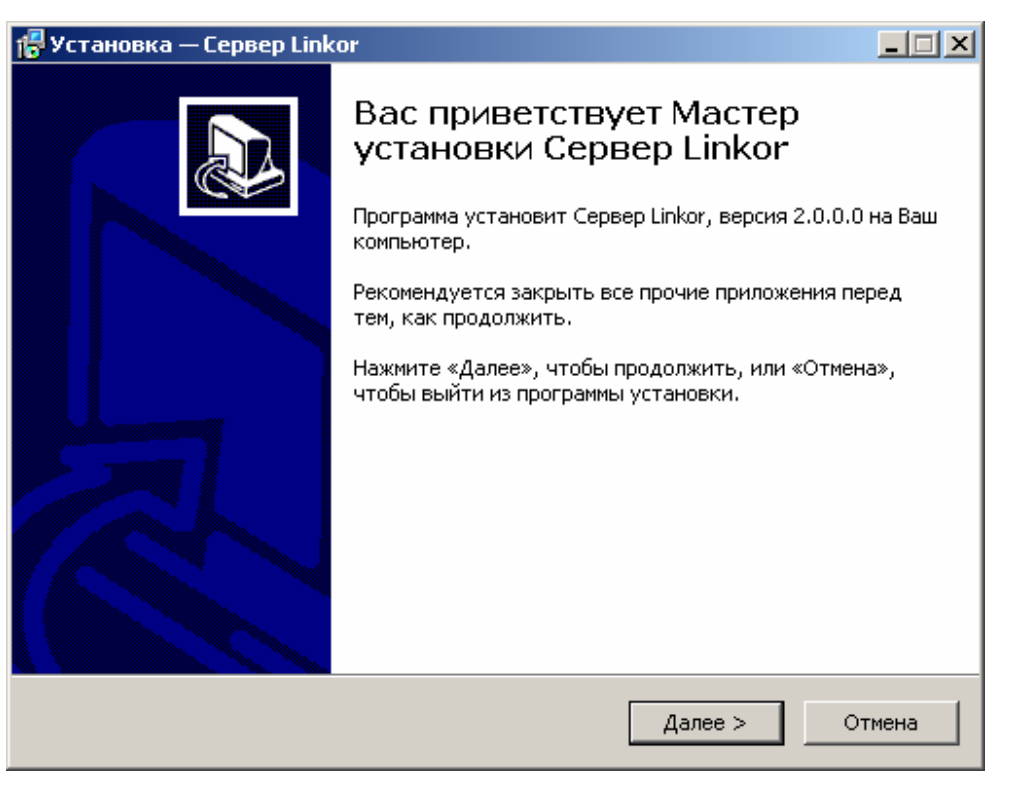

**Рисунок 1** 

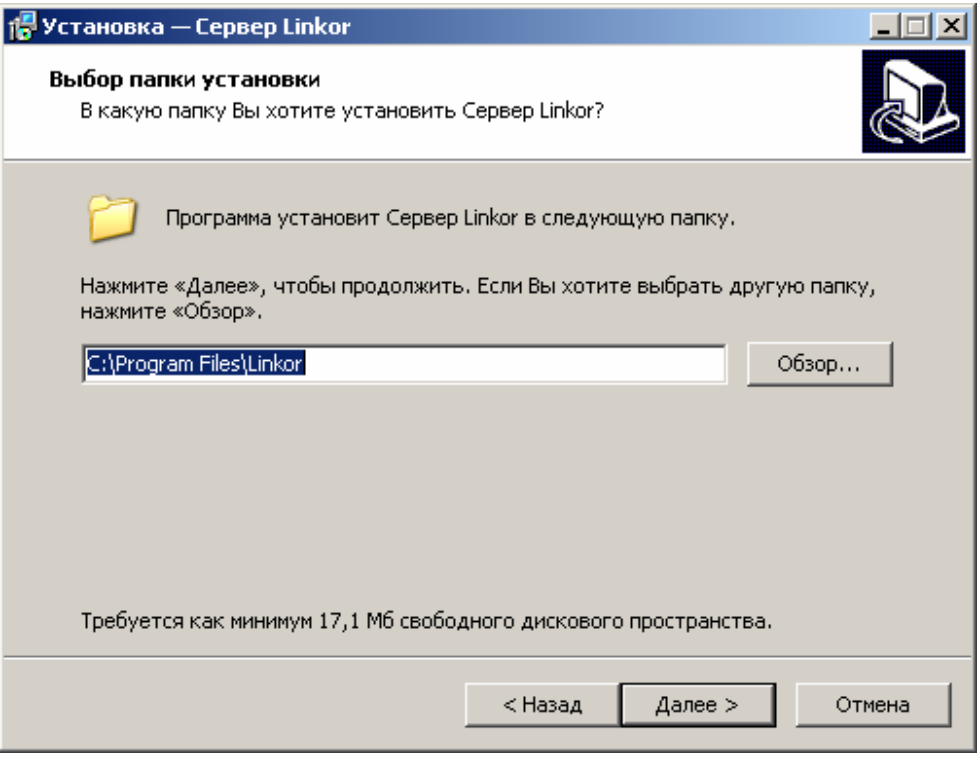

#### **Рисунок 2**

По умолчанию инсталляционный файл предлагает установить сервер Linkor в директорию C:\Program Files\Linkor, но пользователь по своему усмотрению может указать любую другую директорию на своём компьютере.

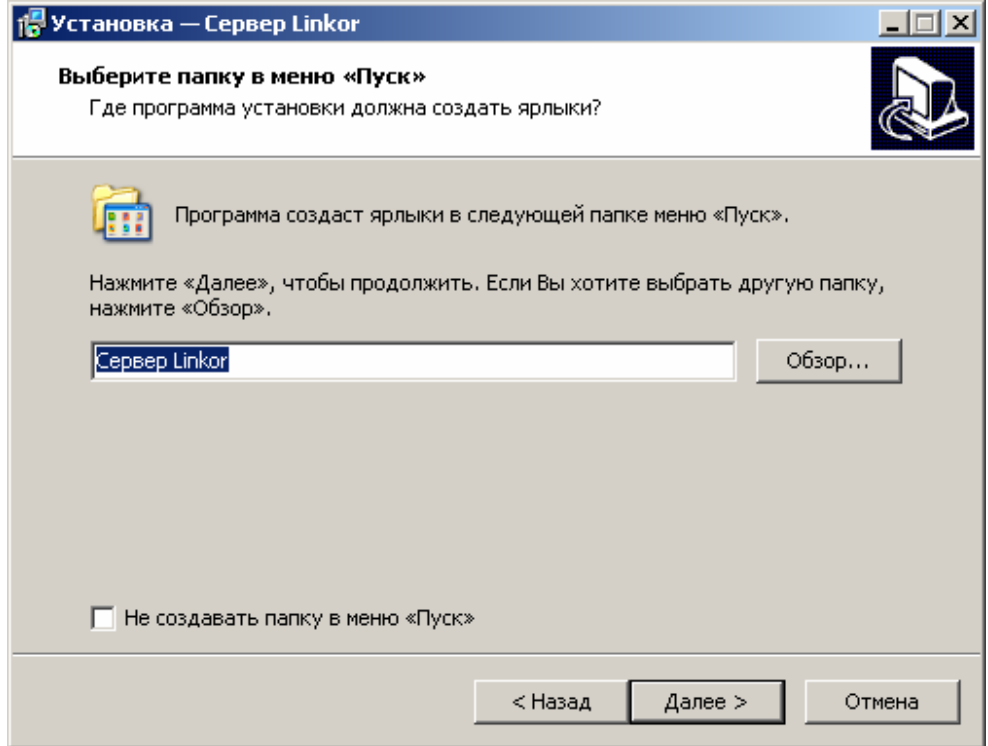

**Рисунок 3** 

![](_page_5_Picture_15.jpeg)

**Рисунок 4** 

![](_page_5_Picture_16.jpeg)

**Рисунок 5** 

![](_page_6_Picture_0.jpeg)

**Рисунок 6** 

![](_page_6_Picture_2.jpeg)

**Рисунок 7** 

После того, как программа будет успешно установлена на Ваш компьютер, необходимо выполнить регистрацию сервера Linkor. Регистрация заключается в получении от фирмы НПО «Центр-Протон» ключевых файлов лицензионной защиты – key.cpk и serial.cpk. Для получения этих файлов необходимо проделать следующее:

1. Запустить файл CPServerConsole.exe (консоль) или ярлык на рабочем столе «Консоль сервера Linkor». В левой нижней части экрана (трей) появится иконка данного приложения (Рисунок 8).

![](_page_7_Figure_2.jpeg)

### **Рисунок 8**

2. При нажатии правой кнопкой мыши на этой иконке появится меню, в котором требуется выбрать пункт регистрация программы (Рисунок 9).

![](_page_7_Picture_257.jpeg)

![](_page_7_Figure_6.jpeg)

3. В появившемся окне нажать кнопку отчета (на Рисунок 9 кнопка выделена красным квадратиком), сохранить файл и связаться с технической поддержкой по указанным адресам.

Файл имеет вид как на Рисунок 10.

![](_page_8_Figure_0.jpeg)

**Рисунок 10** 

Примечание: в имени файла рекомендуется указать название вашего предприятия и населенный пункт, в котором оно располагается.

4. После получения ключевых файлов, переместить их в директорию, куда была произведена установка сервера Linkor. Далее необходимо выполнить перезагрузку службы сервера.

Перезагрузку службы можно выполнить следующими способами:

- 1. Пуск Настройка Панель управления Администрирование Службы. В открывшемся окне со списком служб выбрать службу ProtonGPRSServer 2.0, по правой кнопки мыши в контекстном меню выбрать пункт «Пуск».
- 2. В консоли сервера Linkor выбрать пункт «Запустить сервер».

## **3. Настройка программы.**

Перед настройкой сервера Linkor необходимо выполнить некоторые настройки операционной системы. Прописать в исключение брандмауэра Windows сервер Linkor или просто его отключить. Если установлена антивирусная программа, то и в ней прописать в исключение сервер Linkor. Если на компьютере установлена ОС Windows 7, то для загружаемой учётной необходимо понизить уровень контроля учётной записи (Рисунок 11)

![](_page_9_Picture_32.jpeg)

**Рисунок 11** 

Отключение брандмауэра Windows в ОС Windows 7 представлено на Рисунок 12

![](_page_9_Picture_33.jpeg)

**Рисунок 12** 

Для нормальной работы сервера необходимо настроить параметры его работы, ввести данные авторизации модемов и АРМ, выполнить привязку модемов к выбранному АРМ и записать эти параметры в базу данных.

## *3.1 Настройка параметров сервера*

Для настройки параметров сервера необходимо нажать правой кнопкой мыши на ярлычок CPServerConsole.exe (Рисунок 8) в трее и в появившемся меню выбрать пункт «Редактирование параметров сервера» (Рисунок 13).

![](_page_10_Picture_3.jpeg)

**Рисунок 13** 

![](_page_10_Picture_165.jpeg)

После чего на экране появится следующее окно (Рисунок 14):

**Рисунок 14** 

В появившемся окне, при необходимости, отредактировать следующие поля:

- 1. «Имя сервера» строка, которая будет отображаться при отправке сообщений с сервера в автоматизированное рабочее место (АРМ) или оконечное устройство.
- 2. «Порт сервера для связи с АРМ и модемами» порт, через который проходит обмен данными. Для нормальной работы этот порт необходимо добавить в исключения в используемом брандмауэре. Рекомендуется назначать номер порта больше 1023.
- 3. «Порт сервисного сервера для локальной привязки» первый порт, используемый для обмена данными между сервером и консолью.
- 4. «Порт сервисного клиента для локальной привязки» второй порт, используемый для обмена данными между сервером и консолью.
- 5. «Порт для удаленного администрирования» порт, используемый для удаленного мониторинга и записи пользователей.

## *3.2 Создание и редактирование данных об авторизации модемов и АРМ. Привязка модемов к АРМ.*

Для создания и редактирования данных об авторизации пользователю необходимо нажать правой кнопкой мыши на ярлык CPServerConsole.exe в трее (Рисунок 8) и, в появившемся меню, выбрать пункт «Редактирование пользователей» как на Рисунок 15. После этого на экране появится окно для ввода и редактирования данных (Рисунок 16)

![](_page_11_Picture_8.jpeg)

**Рисунок 15** 

![](_page_12_Picture_187.jpeg)

**Рисунок 16**

Для редактирования пользователей предусмотрены следующие функции:

- $\checkmark$  добавление данных;
- $\checkmark$  удаление данных;
- $\checkmark$  обновление данных авторизации;
- $\checkmark$  удаление всех данных;
- $\checkmark$  сохранение изменений в базу данных.

Примечание: Все изменения вступят в силу только после того, как будет произведена запись в базу данных.

Для работы сервера необходимо создать требуемое количество логинов с типом «Модем» и как минимум один логин с типом «АРМ», причем модемы должны быть закреплены за этим АРМ.

#### **3.2.1. Создание данных об авторизации модемов и АРМ.**

Для создания пользователя необходимо произвести следующие действия:

- 1. В поле «Логин» ввести желаемое имя (Логин может содержать латинские символы, длина логина должна быть не более 15 символов).
- 2. В поле «Пароль» ввести кодовое слово или воспользоваться кнопкой «Генерировать пароль».
- 3. Выбрать тип клиента.
- 4. Нажать кнопку добавить данные, после чего новые данные запишутся в базу данных на сервере.

#### **3.2.2. Редактирование данных об авторизации модемов и АРМ.**

Для редактирования данных, необходимо:

- 1. Выбрать данные для редактирования в списке логинов модемов или АРМ.
- 2. Отредактировать настройки.
- 3. Нажать кнопку «Обновить данные».

#### **3.2.3. Удаление данных об авторизации модемов и АРМ.**

Для удаления данных необходимо выбрать требуемую строку из списка модемов или АРМ и нажать кнопку «Удалить данные».

#### **3.2.4. Удаление всех данных об авторизации модемов и АРМ.**

Данная функция используется для полной очистки всех данных с сервера, поэтому пользоваться ей следует крайне осторожно. Для удаления всех данных требуется нажать кнопку «Удалить все данные».

#### **3.2.5. Сохранение изменений в базу данных.**

Для того, чтобы все изменения вступили в силу, требуется нажать кнопку «Сохранить изменения» (кнопка с дискетой).

#### **3.2.6. Привязка модемов к выбранному АРМ.**

Один и тот же выбранный модем можно закрепить за несколькими АРМ (т.е. сообщения, посылаемые с модема на сервер Linkor будут разосланы всем АРМ, за которыми будет закреплён этот модем ).

Привязка осуществляется следующим образом:

- 1. Из списка логинов АРМ выберите АРМ, за которым буду закреплены модем или список модемов.
- 2. Из списка модемов выберите модем или список модемов (список модемов можно указать путём удерживания кнопки CTRL на клавиатуре и нажатием левой кнопки мыши по необходимым модемам).
- 3. По выбранному логину модема или списку выбранных модемов кликните левой кнопкой мыши и, в появившемся контекстном меню, появится строка «Прописать модем за АРМ» как на Рисунок 17.

![](_page_14_Picture_296.jpeg)

**Рисунок 17** 

Примечание. Список модемов, прописанных за АРМ, можно увидеть в таблице «Прикрепленные модемы», расположенной ниже. Для этого достаточно выбрать логин АРМ из списка АРМ.

## **4. Запуск сервера.**

После тог, как все настройки будут сделаны, в меню консоли выбрать пункт «Запустить сервер» или запустить службу стандартными средствами Windows. Если запуск произошел успешно, у ярлыка консольного приложения исчезнет красный крестик.

Для просмотра таких параметров как версия сервера и время его работы нужно нажать левой кнопкой мыши на ярлык консольного приложения, при этом появится следующее окно (Рисунок 18).

![](_page_15_Picture_1.jpeg)

**Рисунок 18** 

### **5. Настройка и работа с консолью удаленного**

#### **мониторинга и администрирования.**

Консоль удаленного администрирования сервера Linkor предназначена для удаленного администрирования данных об авторизации модемов и АРМ, для просмотра и анализа событий, которые обработал сервер Linkor, а так же статистики накопившихся сообщений для АРМ.

#### *5.1. Первоначальная настройка и запуск консоли удаленного*

#### *администрирования.*

Запуск консоли удаленного администрирования осуществляется путем двойного клика по ярлыку «Удаленный администратор» на рабочем столе или запуском на выполнение файла RemoteAdmin.exe, который находится в директории c установленным сервером Linkor. При первоначальном запуске на экране появится окно настройки параметров соединения с сервером Linkor. (Рисунок 19)

![](_page_16_Picture_192.jpeg)

**Рисунок 19** 

В поле «Сервер базы данных» необходимо указать IP-адрес или DNS-имя сервера. Для достоверности того, что Вы правильно ввели адрес сервера и проверке того, что программе открыт доступ на указанный сервер, пользователю необходимо нажать кнопку «Проверка соединения». Если соединение будет установлено, то на экране появится сообщение об этом (Рисунок 20).

![](_page_16_Picture_193.jpeg)

**Рисунок 20** 

В результате неуспешного соединения необходимо выяснить его причину. Для сохранения списка возможных соединений консоли удаленного администрирования сервера Linkor пользователю желательно указать наименование сервера для удобства быстрого нахождения и выбора его из общего списка серверов (Рисунок 21).

![](_page_17_Picture_116.jpeg)

**Рисунок 21** 

После заполнения всех необходимых данных и запуска приложения еще раз появится следующее окно, как на Рисунок 22. В этом окне необходимо указать имя пользователя и пароль (на данном этапе разработки сервера Linkor в базе данных прописан пользователь один **Admin** с паролем **1**), после чего произойдёт запуск самого приложения (Рисунок 23).

![](_page_17_Picture_117.jpeg)

**Рисунок 22** 

### *5.2. Консоль удаленного администрирования.*

![](_page_18_Picture_274.jpeg)

#### **Рисунок 23**

На закладке «Список пользователей» представлена информация о логинах, паролях и данных о подключенных и отключенных модемах и АРМ. Так же на этой закладке предоставлена возможность закреплять выбранный список модемов за определенным АРМ и добавлять, редактировать, удалять информацию об авторизации модемов и АРМ в сервере Linkor. Создание, редактирование, удаление и привязка модемов в АРМ подробно описаны в разделе 3.2 Создание и редактирование данных об авторизации модемов и АРМ. Привязка модемов к АРМ.

После того, как пользователь внес все необходимые данные об авторизации модемов и АРМ, необходимо нажать кнопку «Применить изменения на сервере Linkor», чтобы сервер Linkor мог оперировать новыми данными, не перезагружая саму службу сервера Linkor.

Кнопка «Обновить текущие данные» обновляет данные о логинах, паролях и времени подключения модемов и АРМ к серверу Linkor.

Закладка «Журнал сообщений» предоставляет возможность просматривать сообщения из журнала событий на сервере Linkor (предусмотрено хранение событий в течение 10 дней). Для удобства просмотра журнала пользователю достаточно указать необходимые параметры фильтра для поиска событий. При перемещении по таблице журнала в правой части экрана отображается расшифровка этих сообщений с указанием протокола, № Системы, № объекта, кода сообщения и самого текса, передаваемого сообщения (Рисунок 24).

| x <br>Консоль удаленного администрования сервера Linkor                                                                                                    |                       |                                                                                 |  |                                                                                                    |
|----------------------------------------------------------------------------------------------------|-----------------------|---------------------------------------------------------------------------------|--|----------------------------------------------------------------------------------------------------|
| Сервер: Му; Первичный адрес: 127.0.0.1; Порт: 10003;                                                                                                    |                       |                                                                                 |  |                                                                                                    |
| Список пользователей Журнал сообщений   Статистика сервера                                                                                                    |                       |                                                                                 |  |                                                                                                    |
| Параметры отбора сообщений<br>Логин из списка:<br>$c$ 01.02.2012<br>6:36:50 $\div$ $\frac{1}{2}$<br>Mogem Sertifm1<br>$C$ APM<br>12:36:50 국 기<br>no 02.02.2012<br>Порядок отбора |                       | П Частичное совпадение логина<br>Y<br>C Mogem C APM<br>$\overline{\phantom{0}}$ |  | Протокол: RRD<br>№ системы: 154<br>№ объекта: 180<br> Код сообщения: 0201<br>Текст сообщения: нарушение |
| <b>© Обратный</b><br>• Прямой                                                                                                    | Количество записей 50 | Выполнить                                                                       |  | шлейфа 1                                                                                                |
| Время события                                                                                                    | Адрес                 | Логин                                                                           |  |                                                                                                    |
| 01.02.2012 7:27:40                                                                                                    | 90.150.64.236         | Sertifm1                                                                        |  |                                                                                                    |
| 01.02.2012 7:28:35                                                                                                    | 90.150.64.236         | Sertifm1                                                                        |  |                                                                                                    |
| 01.02.2012 11:29:00                                                                                                    | 90.150.64.236         | Sertifm1                                                                        |  |                                                                                                    |
| 01.02.2012 15:29:06                                                                                                    | 90.150.64.236         | Sertifm1                                                                        |  |                                                                                                    |
| 01.02.2012 19:29:12                                                                                                    | 90.150.64.236         | Sertifm1                                                                        |  |                                                                                                    |
| 01.02.2012 21:07:24                                                                                                    | 90.150.64.236         | Sertifm1                                                                        |  |                                                                                                    |
| 02.02.2012 1:07:46                                                                                                    | 90.150.64.236         | Sertifm1                                                                        |  |                                                                                                    |
| 02.02.2012 5:07:54                                                                                                    | 90.150.64.236         | Sertifm1                                                                        |  |                                                                                                    |
| 02.02.2012 7:27:52                                                                                                    | 90.150.64.236         | Sertifm1                                                                        |  |                                                                                                    |
| 02.02.2012 7:28:49                                                                                                    | 90.150.64.236         | Sertifm1                                                                        |  |                                                                                                    |
| 02.02.2012 11:29:11                                                                                                    | 90.150.64.236         | Sertifm1                                                                        |  |                                                                                                    |
|                                                                                                    |                       |                                                                                 |  |                                                                                                    |
| Укажите параметры отбора сообщений и нажмите кнопку "Выполнить"!!!<br>Закрыть                                                                                                    |                       |                                                                                 |  |                                                                                                    |

**Рисунок 24** 

Закладка «Статистика сервера» (Рисунок 25) позволяет посмотреть информацию о версии сервера, время его работы и количество сообщений, накопившихся на АРМ. Так как обработка накопившихся сообщений происходит не в on-line режиме, то для периодической проверки сообщений для АРМ необходимо нажимать кнопку «Обновить»

![](_page_20_Picture_88.jpeg)

**Рисунок 25** 

# **6. Конвертирование данных при переходе с сервера Linkor версии 1.0.0.0 на версию 2.0.0.0.**

Конвертирование данных следует выполнять после установки и регистрации сервера Linkor .

- 1. Остановите службу сервера Linkor.
- 2. Запустите программу по конвертированию данных DataConverter.exe (Рисунок 26)

![](_page_20_Picture_89.jpeg)

**Рисунок 26** 

В первом поле необходимо указать путь к файлу с Clients.ini (в этом файле хранится список логинов модемов и АРМ, прописанных на сервере). Во втором поле укажите директорию базы данных сервера Linkor (база данных сервера Linkor создаётся автоматически при первом запуске сервера). После заполнения всех данных нажмите кнопку «Выполнить». Результатом конвертирования данных в базу будет окно (Рисунок 27).

![](_page_21_Picture_219.jpeg)

**Рисунок 27** 

## **7. Заключение**

По всем возникающим в процессе эксплуатации серверного программного обеспечения вопросам обращайтесь в ООО НПО «ЦЕНТР-ПРОТОН» по электронному адресу info@center-proton.ru.

Если в данном Руководстве замечены какие-либо ошибки или есть какие-то непонятные моменты, просьба сообщить в ООО НПО «ЦЕНТР-ПРОТОН».